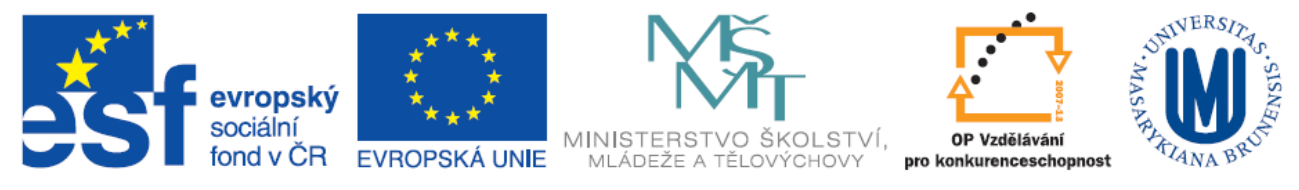

Zdokonalování gramotnosti v oblasti ICT

# **Pracovní prostředí Word 2003 versus Word 2010**

Inovace a modernizace studijních oborů FSpS

Vránová Hana 11.7.2012

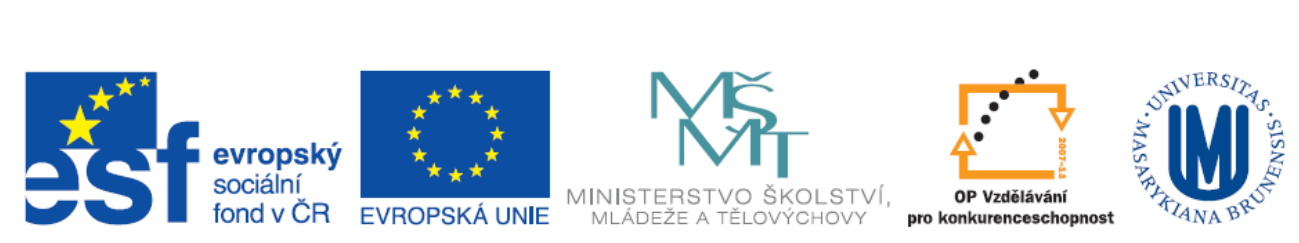

# **OBSAH**

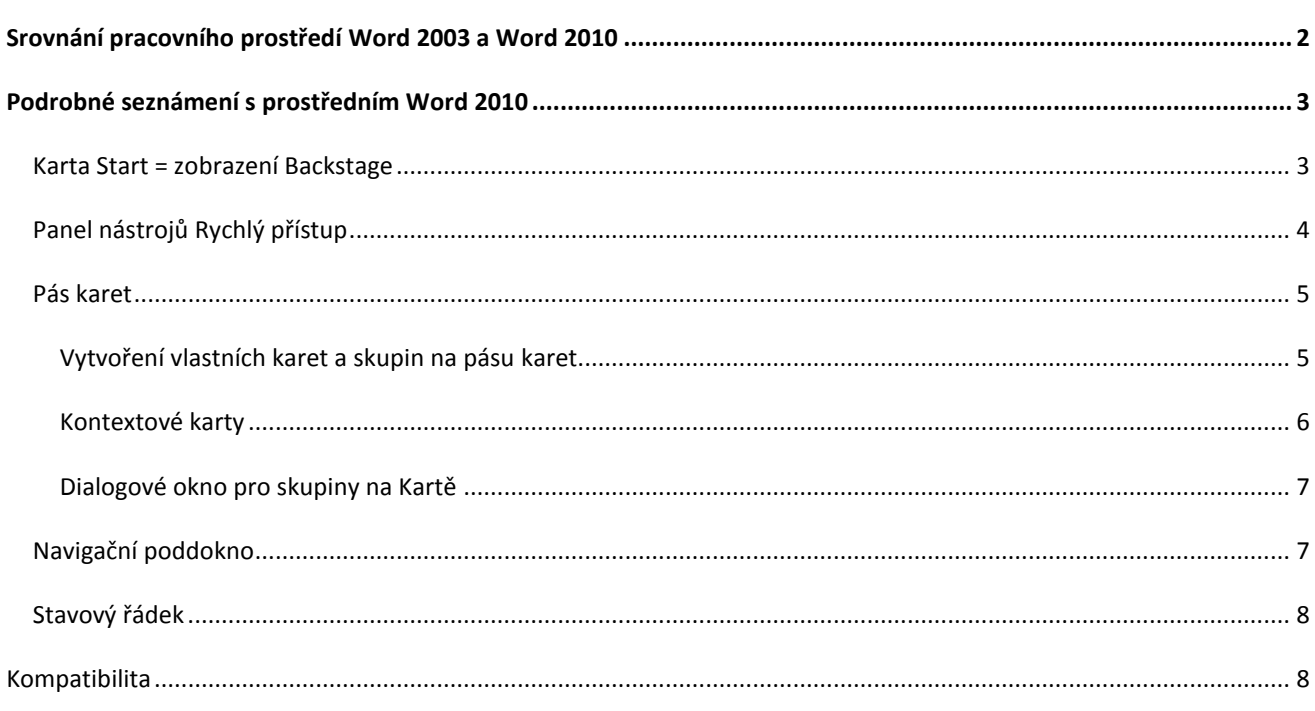

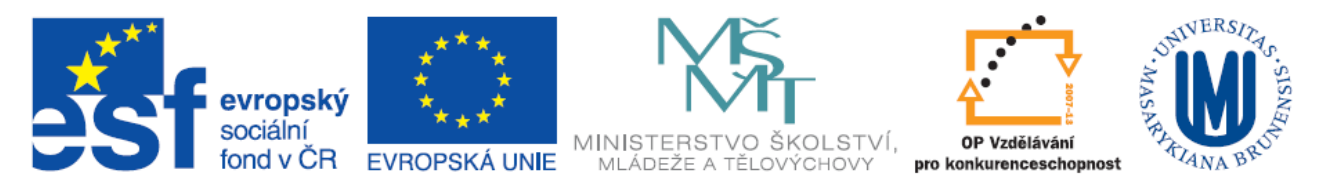

<span id="page-2-0"></span>**SROVNÁNÍ PRACOVNÍHO PROSTŘEDÍ WORD 2003 A WORD 2010**

Pracovní prostředí Word 2003 a Word 2010 se hodně liší. Zásadní změna již proběhla ve verzi Word 2007, tyto změny byly ještě podpořeny ve verzi Word 2010.

Nejpodstatnější změnou pro uživatele je pás karet, který kompletně mění přístup k funkcím aplikace 2003. Tato změna byla zavedena pro zpřehlednění a zjednodušení práce v editoru. Na první pohled však tato výrazná změna působí určité komplikace pro uživatele najít běžně užívané příkazy.

Na [Obrázek](#page-2-1) 1 je ukázka standardního pracovního prostředí pro Word 2003, kde červený rámeček zvýrazňuje původní Menu – příkazový řádek, a zelený rámeček obsahuje Panely nástrojů, kde jsou umístěny funkce a příkazy pro práci s editorem.

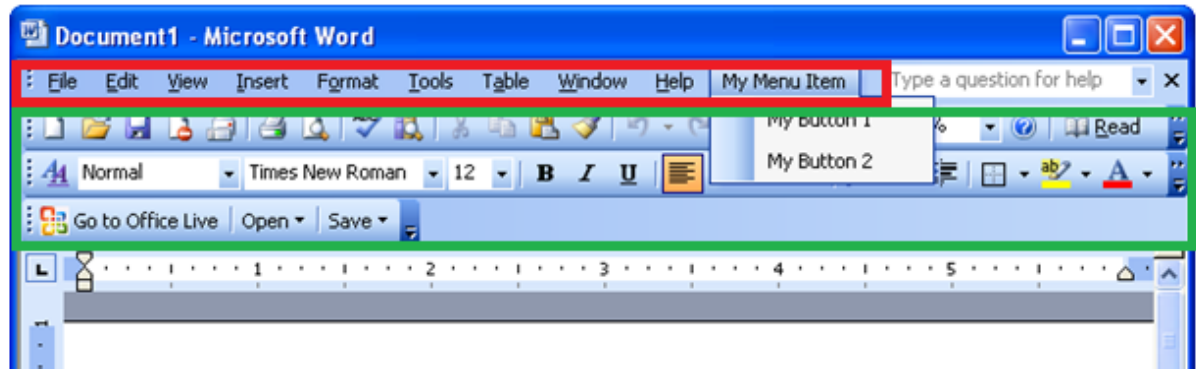

#### <span id="page-2-1"></span>**Obrázek 1**

Nové zobrazení Word 2010 ukazuj[e Obrázek](#page-2-2) 2. Zde jsou již příkazy a funkce zařazeny do karet na pásu karet.

Popis nového prostředí je uveden v následujících podkapitolách.

Čísla na obrázku popisují: 1 – Karta Start (Backstage); 2 – Panel nástrojů rychlý přístup; 3- Pás karet; 4 – Skupina na pásu karet

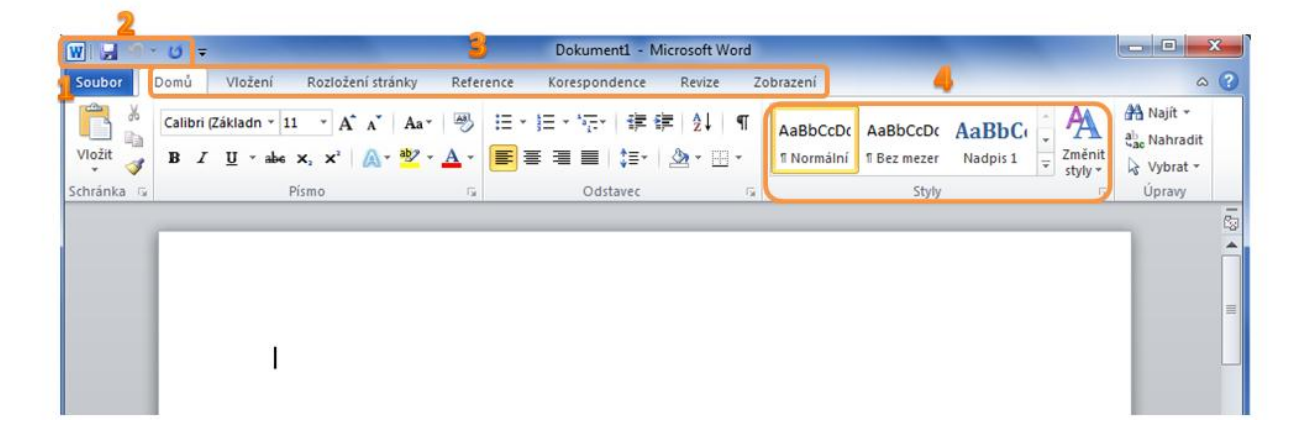

<span id="page-2-2"></span>**Obrázek 2**

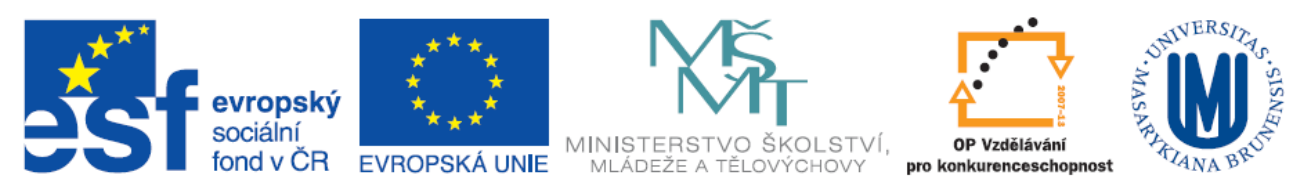

<span id="page-3-0"></span>**PODROBNÉ SEZNÁMENÍ S PROSTŘEDNÍM WORD 2010**

## <span id="page-3-1"></span>KARTA START = ZOBRAZENÍ BACKSTAGE

Karta start je stěžejní karta – Microsoft Office Backstage, která se zabývá kompletní správou vytvářeného dokumetu, nastavení programu a informací o dokumentu. Spravuje tedy veškeré činnosti ohledně souboru, která nejsou prováděna přímo v souboru.

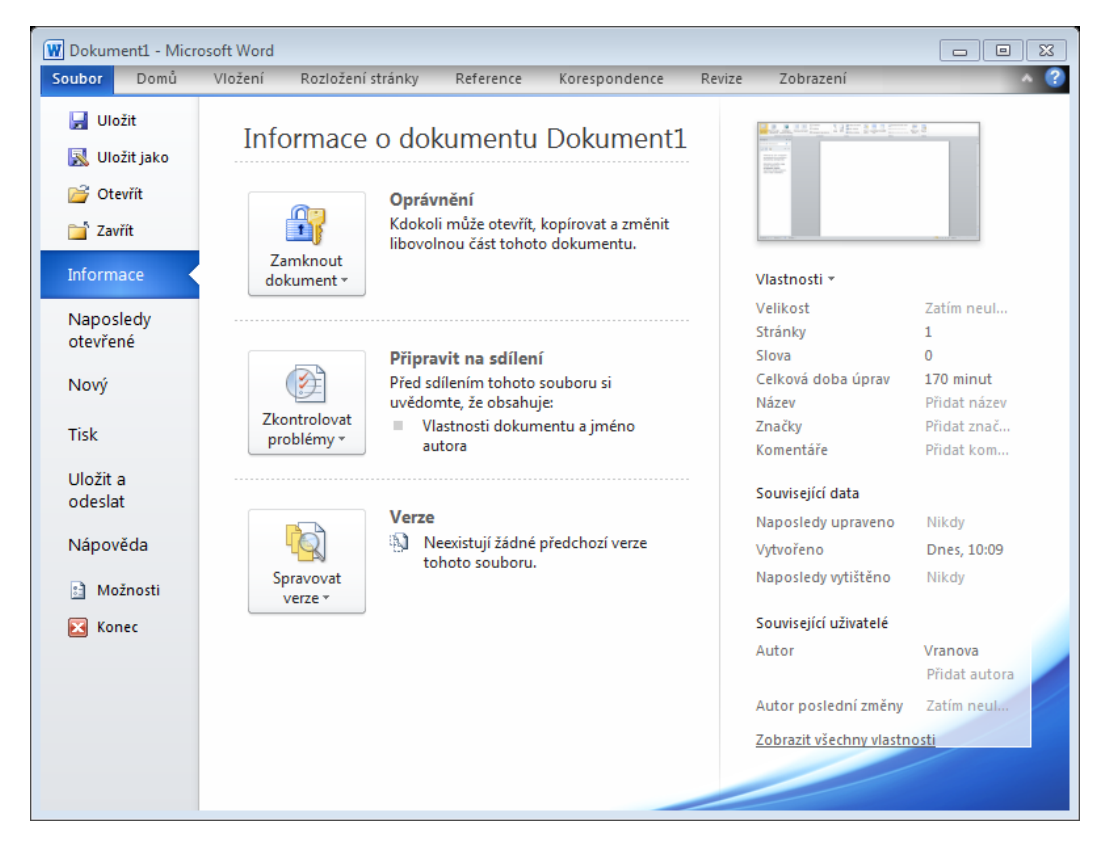

#### **Obrázek 3**

V rámci správy souborů zde lze otvírat, ukládat a zavírat dokumenty.

Položka *Informace* umožňuje nastavit *Oprávnění* přístupu k dokumentu (šifrování), **sdílení** dokumentů a dovoluje spravovat a srovnávat předchozí verze dokumentu. Naposledy otevřené dokumenty jsou snadno přístupné pomocí položky **Naposledy otevřené.** Položka *Možnosti* na této kartě nahrazuje položku *Nástroje – Možnosti* verze 2003, zde je možné upravovat nastavení a předvolby aplikace Word. [Obrázek](#page-4-1) 4 zobrazuje **Možnosti aplikace Word 2010.**

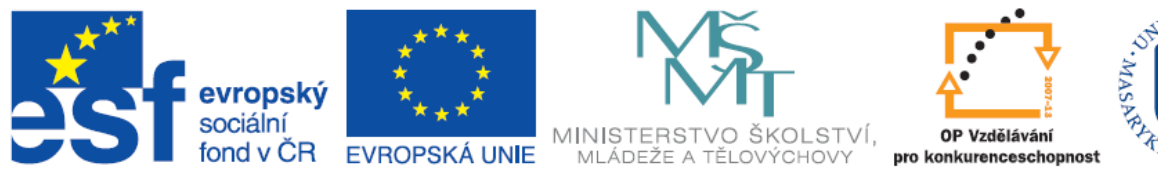

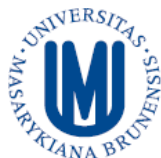

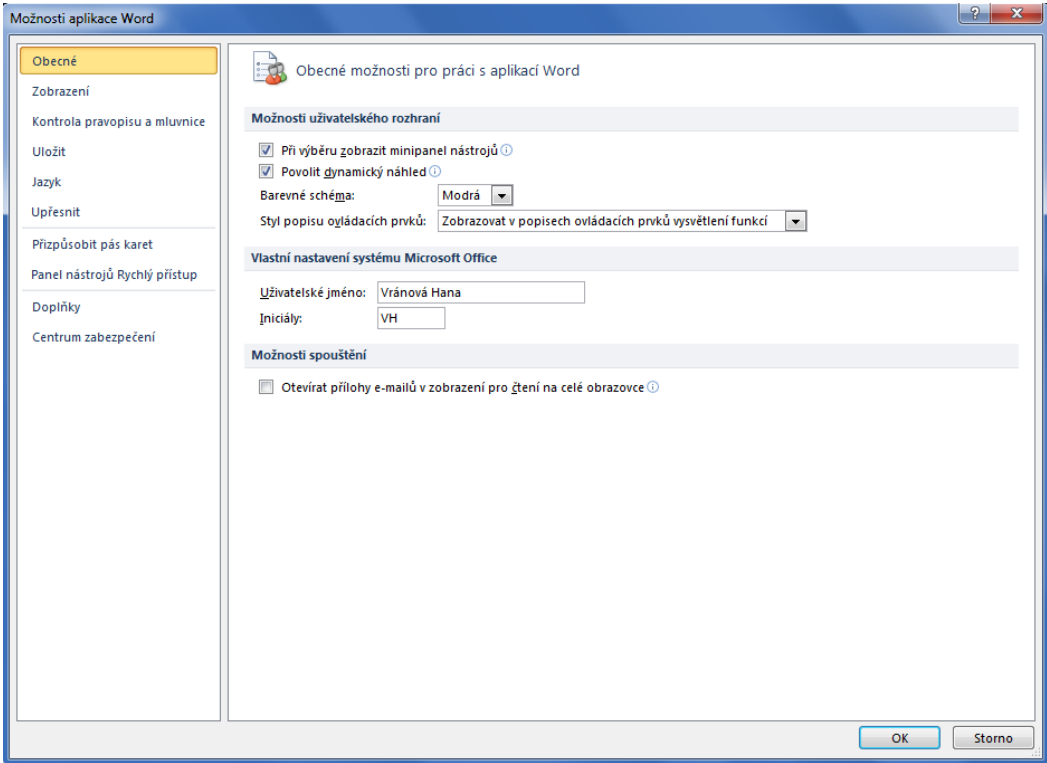

#### <span id="page-4-1"></span>**Obrázek 4**

# <span id="page-4-0"></span>PANEL NÁSTROJŮ RYCHLÝ PŘÍSTUP

Panel nástrojů Rychlý přístup trvale zobrazuje často používané příkazy, které je nutné mít neustále k dispozici. Panel nástrojů Rychlý přístup panel je možné upravit podle vlastních potřeb. Toto nastavení se provádí pomocí tlačka *Přizpůsobit panel nástrojů Rychlý přístup, který zobrazuje* [Obrázek](#page-4-2) 5*.*

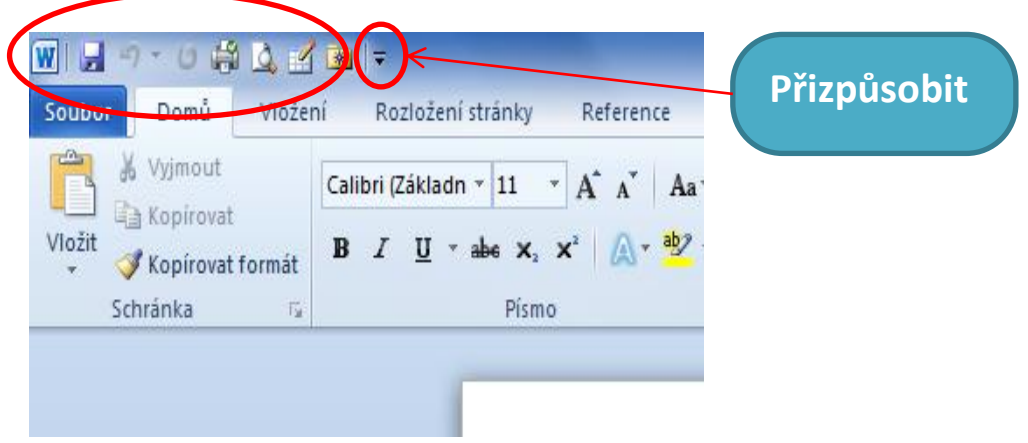

#### <span id="page-4-2"></span>**Obrázek 5**

Další možnost nastavení je při kliknutí pravým tlačítkem myši na příkaz na kartě a zvolit možnost *Přidat na panel nástrojů Rychlý přístup.*

ŠKOLSTVÍ.

OP Vzdělávání

**BEO** 

konkurenceschonnost

MINISTERST<br>MLÁDEŽE A

### <span id="page-5-0"></span>PÁS KARET

ropský sociální

**EVROPSKÁ UNIE** 

fond v ČR

V aplikaci Word 2010 se podél horního okraje hlavního okna aplikace zobrazuje široký pás, který se nazývá **pás karet** ([Obrázek](#page-5-2) 6)**.** Tento pás karet, na kterém jsou **záložky s jednotlivými kartami**, nahrazuje původní nabídky a panely nástrojů. Každá karta na pásu obsahuje tlačítka a příkazy uspořádané do **skupin**.

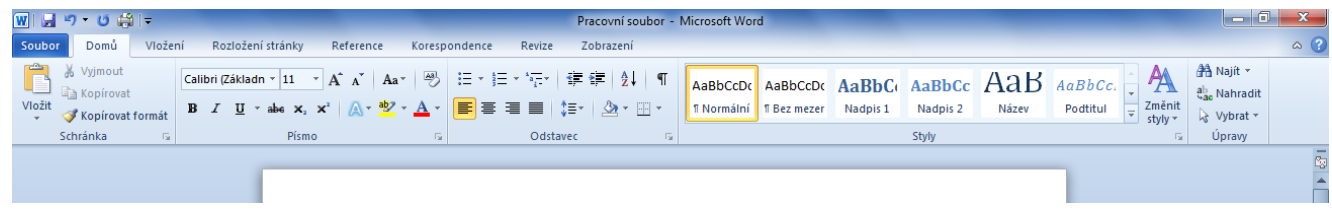

#### <span id="page-5-2"></span>**Obrázek 6**

Vzhled pásu karet se automaticky mění tak, aby odpovídal velikosti a rozlišení obrazovky počítače. Na menších obrazovkách se mohou u některých skupin na pásu karet zobrazovat pouze názvy těchto skupin, nikoli příkazy, které obsahují. V takovém případě příkazy snadno zobrazíte kliknutím na malou šipku na tlačítku skupiny.

Pás karet lze jednoduše skrýt tlačítkem ve tvaru šipky umístěným vpravo na pásu karet vedle tlačítka s otazníkem pro nápovědu, nebo použitím klávesové zkratky **Ctrl+F1.**

# <span id="page-5-1"></span>VYTVOŘENÍ VLASTNÍCH KARET A SKUPIN NA PÁSU KARET

Příkazy na pásu karet je opět možné přizpůsobit tak dle osobních potřeb. První z možností přizpůsobení je přidávat tlačítka do stávajících skupin pásu karet, ve kterých mají být zobrazena, nebo druhou možností je vytvoření zcela nové karty s novými vlastními skupinami.

Přizpůsobit stávající karty a skupiny na pásu karet lze jednak pravým tlačítkem myši v oblasti pásu karet a zvolením možnosti *Přizpůsobit pás karet*, nebo přes nastavení v zobrazení *Backstage (Soubor) – Možnosti – Přizpůsobit pás karet* ([Obrázek](#page-6-2) 7)*.*

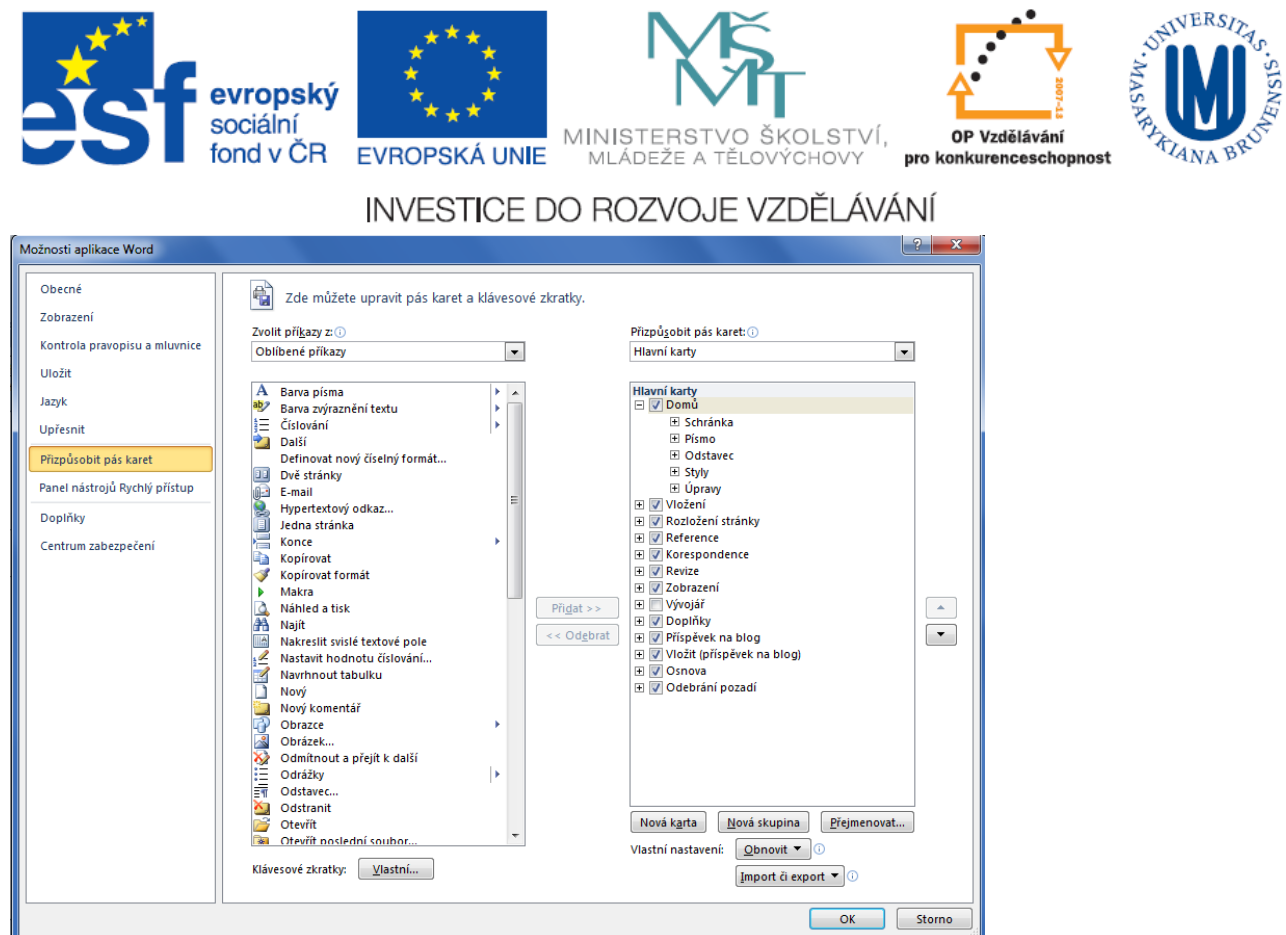

#### <span id="page-6-2"></span>**Obrázek 7**

V dialogovém okně Možnosti aplikace Word můžete na vlastní karty nebo do vlastních skupin přidat příkazy. Vždy je možné se vrátit k výchozím nastavením, můžete použít tlačítko **Obnovit**.

Na pásu karet nejsou všechny starší příkazy aplikace Word, jsou však v aplikaci Word i nadále k dispozici. Pokud Vám některá z těchto starších funkcí je možné ji přidat na pás karet nebo na panel nástrojů Rychlý přístup.

## <span id="page-6-0"></span>KONTEXTOVÉ KARTY

Kontextové karty se zobrazí na pásu karet pouze v případě potřeby. Pokud je například vložena nebo vybrána tabulka, zobrazí se Nástroje tabulky, které zahrnují dvě Kontextové karty – **Návrh a Rozložení** ([Obrázek](#page-6-3) 8). Podobně se Kontextové karty zobrazují i pro vložené obrázky, grafy a další objekty.

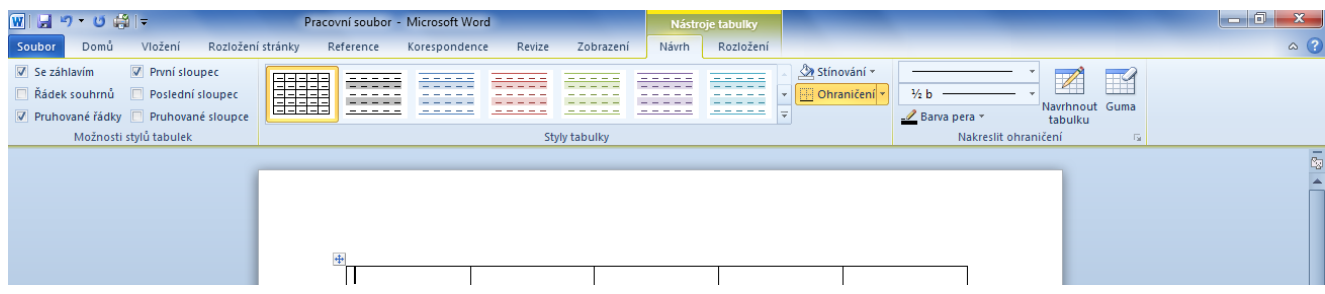

<span id="page-6-3"></span><span id="page-6-1"></span>**Obrázek 8**

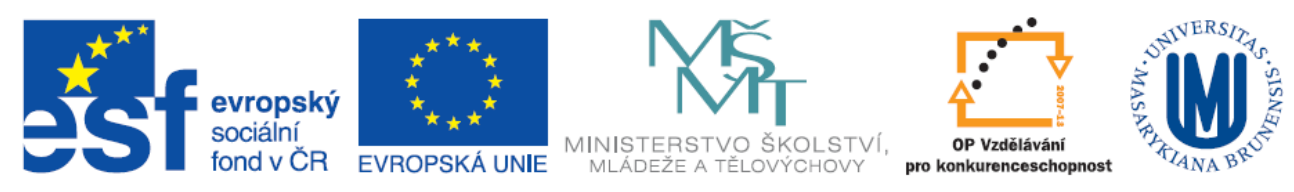

# DIALOGOVÉ OKNO PRO SKUPINY NA KARTĚ

Zobrazí-li se u popisku skupiny na pásu karet ikona pro otevření dialogového okna , otevřete se kliknutím na ni dialogové okno s dalšími možnostmi pro danou skupinu. V dialogovém okně se zobrazí dané možnosti a nastavení pro skupinu, pro kterou bylo otevřeno [\(Obrázek](#page-7-2) 9).

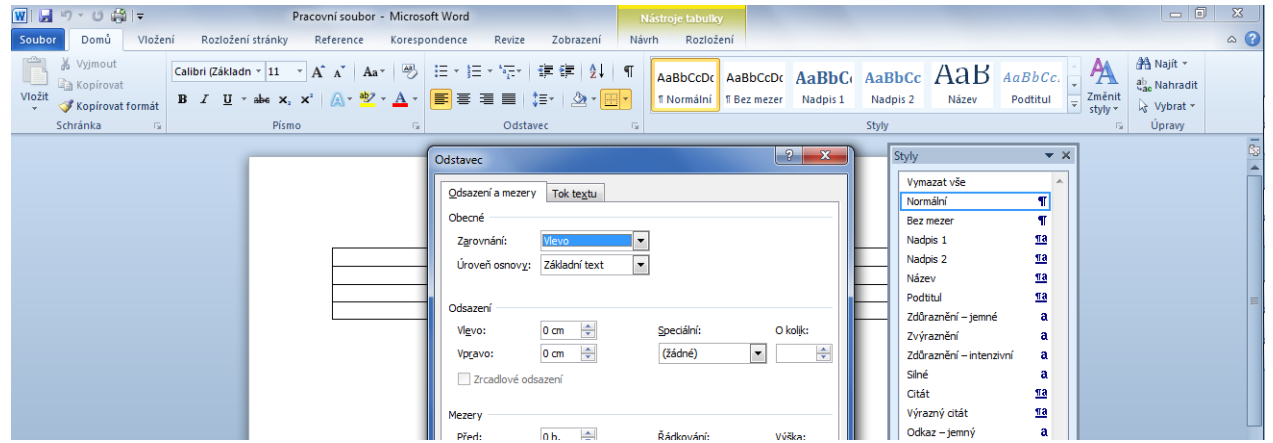

<span id="page-7-2"></span>**Obrázek 9**

## <span id="page-7-0"></span>NAVIGAČNÍ PODDOKNO

Navigační podokno umožňuje rychlou orientaci v dokumentu. Navigační podokno se zobrazuje stisknutím kombinace kláves CTRL+F.

#### **Pomocí Navigačního podokna je možné:**

- Procházet stránky v dokumentu
- Procházet nadpisy (podnadpisy) v dokumentu
- Prohledávání v dokumentu
- Změna uspořádání dokumentu

Uspořádání dokumentu je možné změnit tím, že se v tomto podokně přetahují nadpisy dokumentu na jiná místa. Změny, které jsou takto provedeny, se následně projeví v dokumentu.

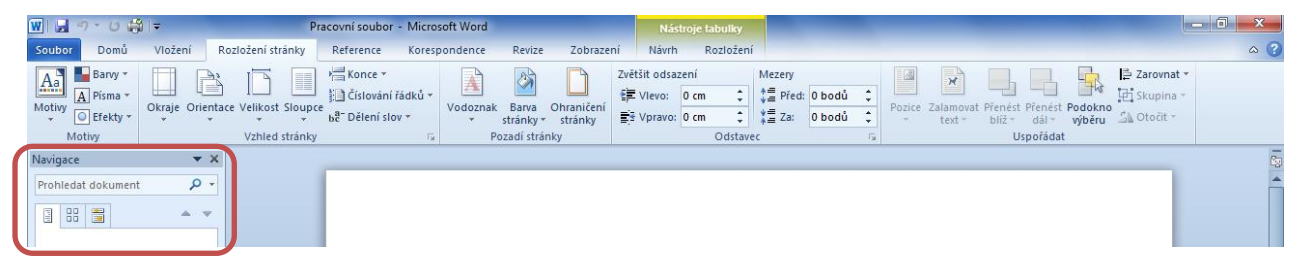

<span id="page-7-1"></span>**Obrázek 10**

# STAVOVÝ ŘÁDEK

Na stavovém řádku, vodorovném pruhu v dolní části okna dokumentu aplikace Word, jsou uvedeny informace o aktuálním stavu a o aktuálním dokumentu ([Obrázek](#page-8-1) 11).

## **Ve stavovém řádku je možné zobrazit.**

evropský sociální

fond v ČR

- Stránky, oddíly, počet slov, jazyk, kontrola pravopisu a gramatiky
- Lze přizpůsobit pomocí vlastního nastavení stavového řádku
- Přepínání zobrazení
- Lupa, posuvník lupy

Stránka: 1 | Oddíl: 1 | Stránka: 1 z 1 | Slova: 0 | 3 | Čeština

Stavový řádek je opět možné přizpůsobit dle potřeby pravým tlačítkem myši v oblasti stavového řádku, a následně ve **Vlastním nastavení stavového řádku** je možné označit požadované zobrazované informace a možnosti stavového řádku.

#### <span id="page-8-1"></span>**Obrázek 11**

## <span id="page-8-0"></span>**KOMPATIBILITA**

Dokumenty aplikace Word 2010 (a Word 2007) používají k ukládání souborů nový formát. Pokud uživatelé, s nimiž spolupracujete, používají jiné verze aplikace Word, buďte bez obav – v aplikaci Word 2010 můžete i nadále otevřít a upravit starší dokumenty a sdílet soubory s uživateli, kteří ještě nemají k dispozici aplikaci Word 2010.

Následující tabulka zachycuje případy a problémy kompatibility a jejich řešení.

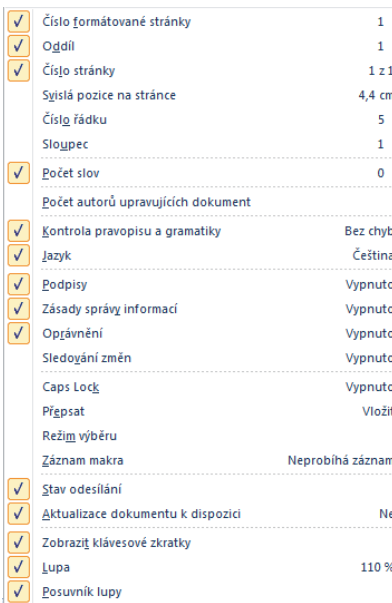

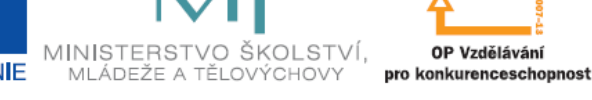

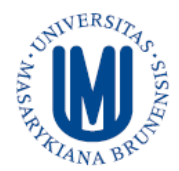

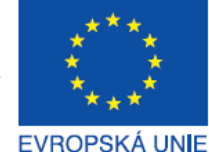

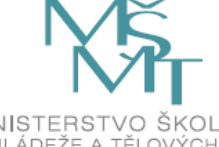

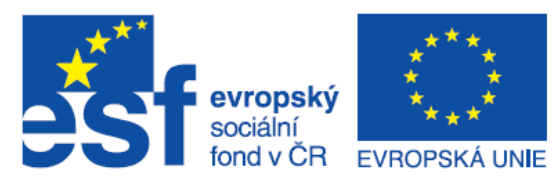

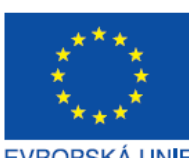

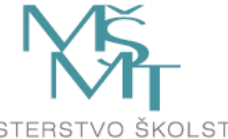

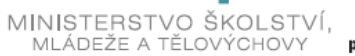

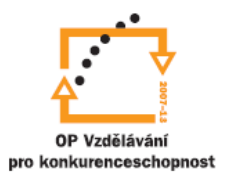

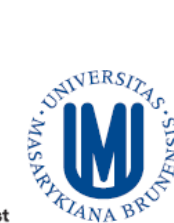

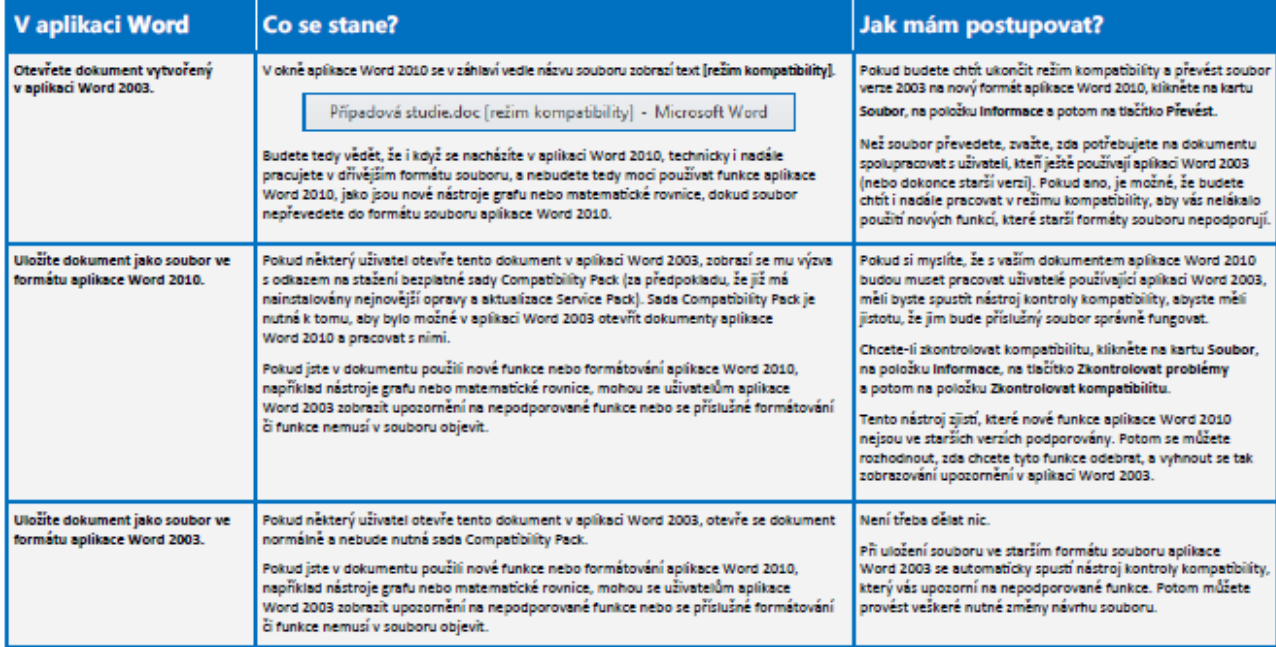